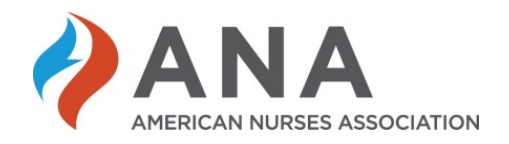

# **Tutorial: Submitting an Award Nomination**

# **Table of Contents**

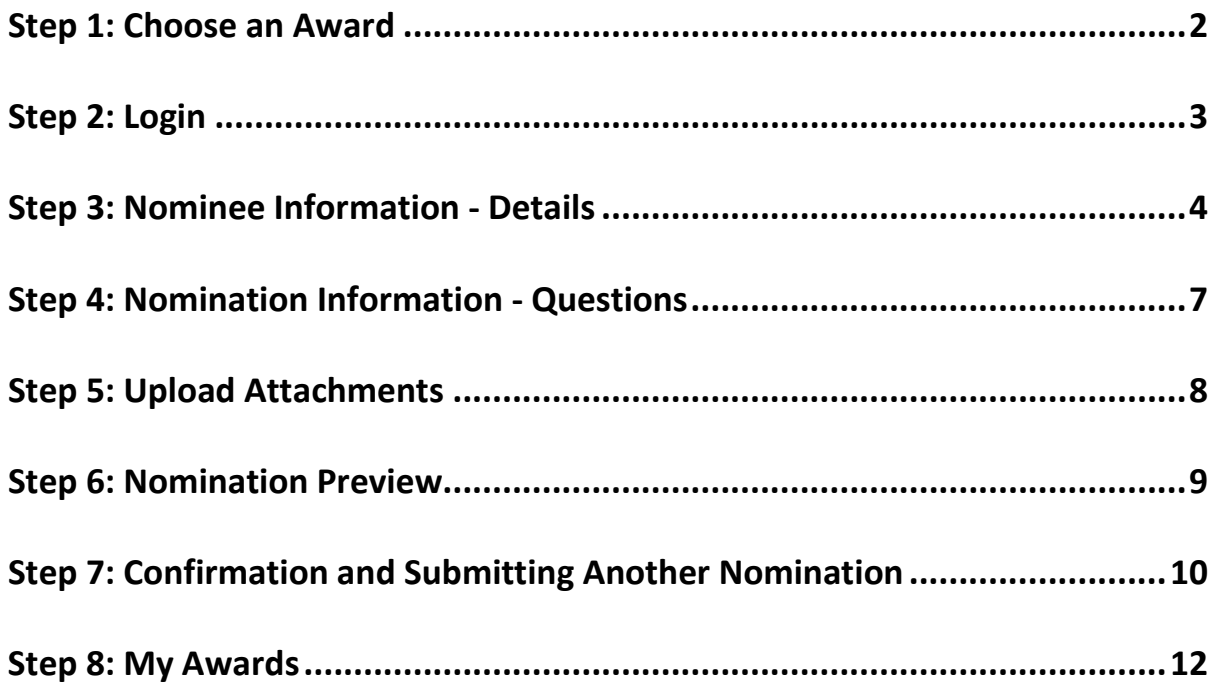

**For questions, contact [leader@ana.org.](mailto:leader@ana.org)** 

### **Step 1: Choose an Award**

**Go to the [National Awards Program Guide](https://www.nursingworld.org/%7E4a131a/globalassets/ana/about-ana/awards/guide-national-awards---2019.pdf) for a list of ANA's National Awards. To view awards descriptions and criteria, go to Appendix A (pages 11-21). Below the criteria, click "here" to nominate an individual for that award. To help you prepare, the questions that you will need to answer during the online nomination process are listed in Appendix B (pages 22- 24).** 

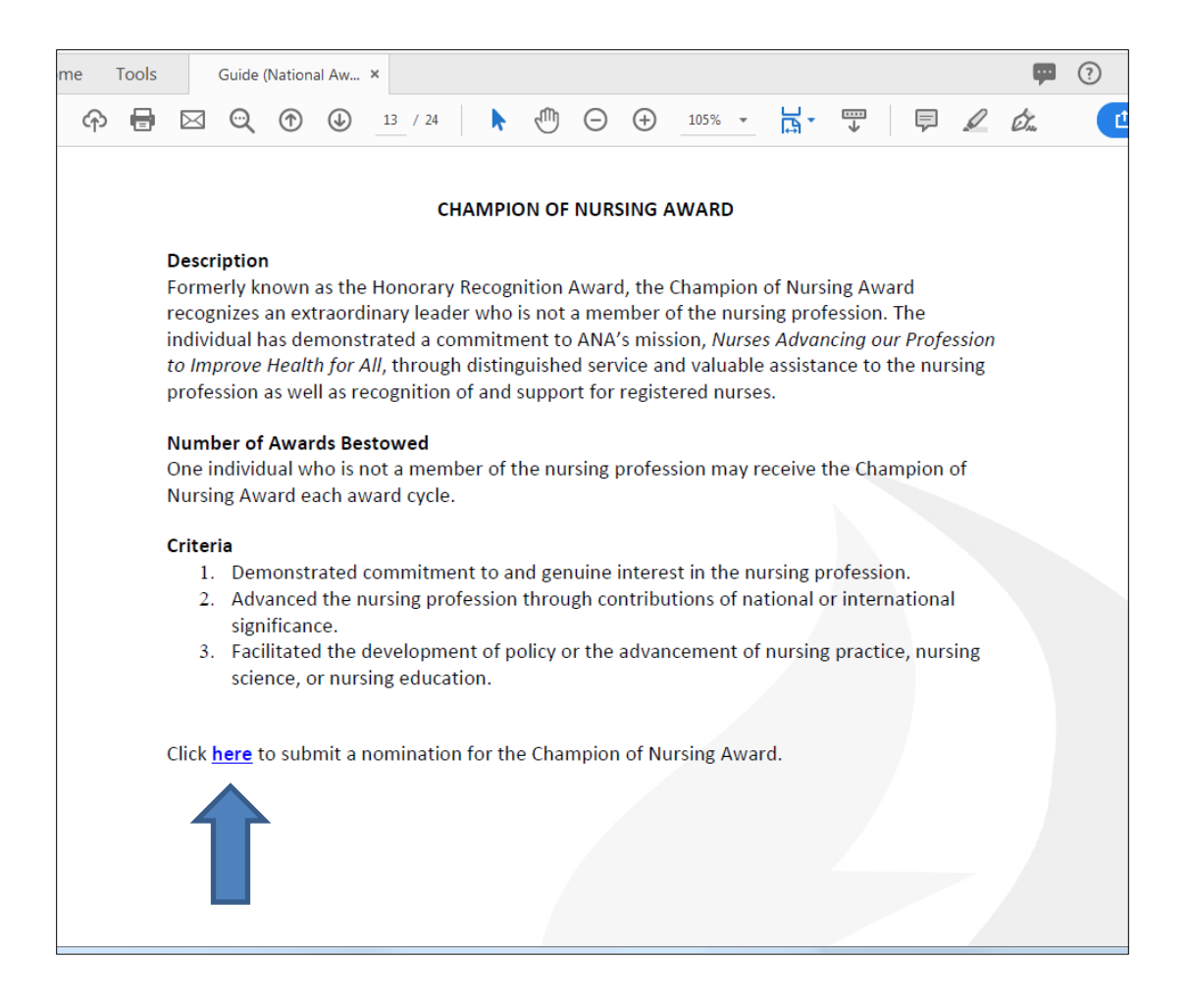

**After you click "here", it will take you to ANA's login page. If you are already logged in, it will take you directly to the beginning of the "Nomination Information" section. (Note: Each award has its own link that will take you to the nomination page for that specific award.)**

## **Step 2: Login**

**Enter your User Name and Password associated with your ANA membership, then click "Login" to open the "Nominee Information" page.**

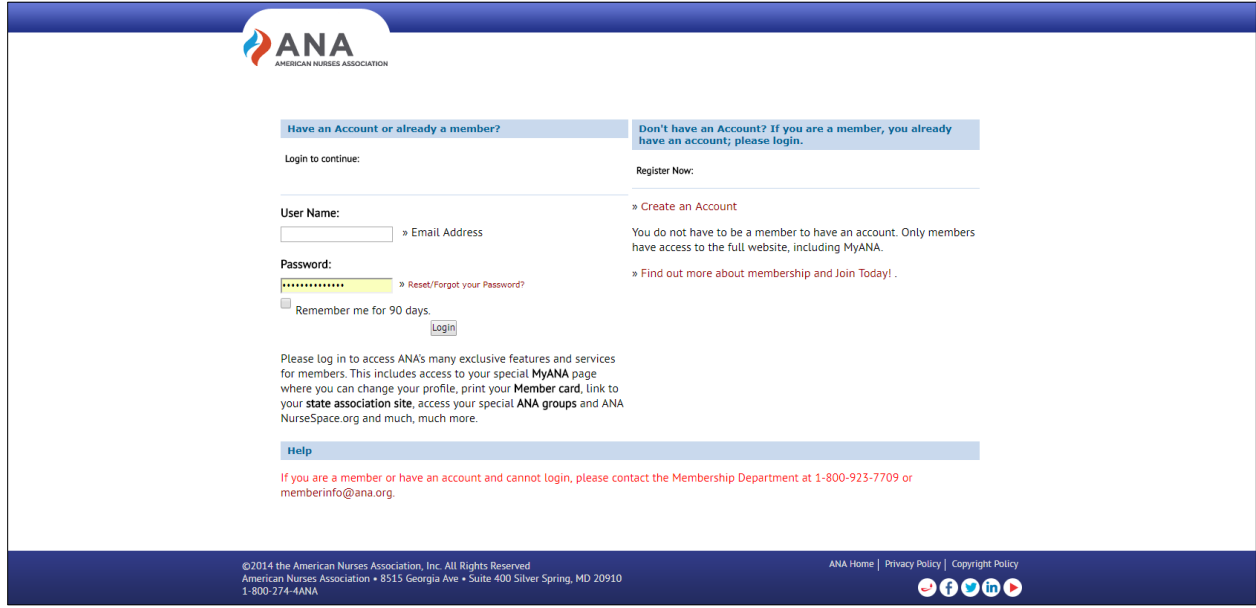

## **Step 3: Nominee Information - Details**

**Click "Self nomination" or "Nominate someone else" and then click "Next". (Note: The** *Hall of Fame Award* **does not allow for self nomination.)**

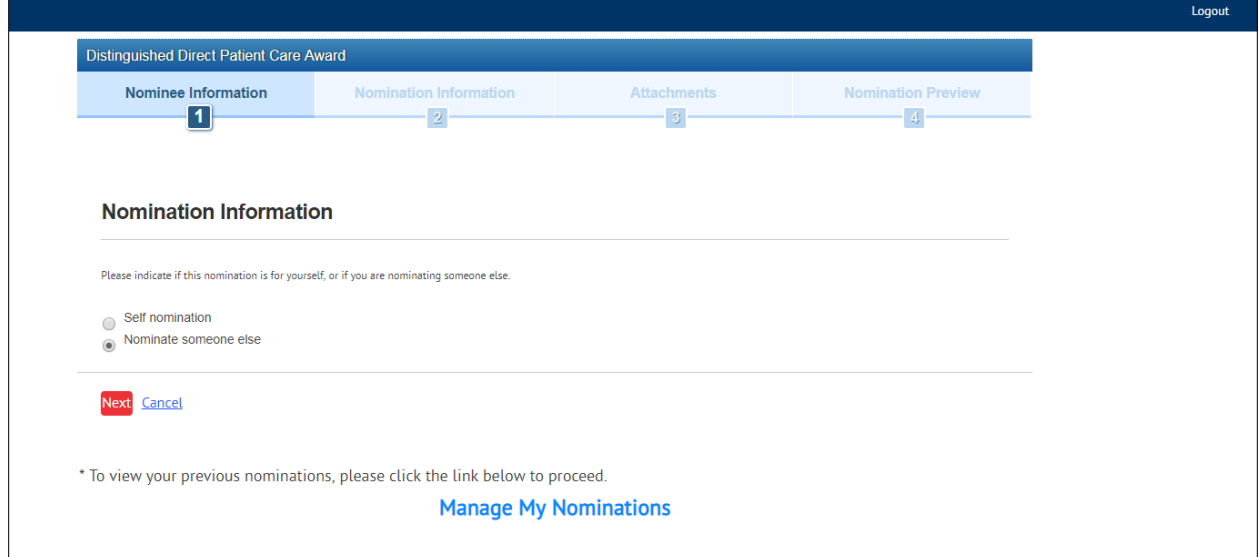

**For a self-nomination, your contact information (which can be edited) will be displayed on the screen. Click "Next" to move on to the nomination questions or "Save as Draft" if you plan to return to your nomination later.**

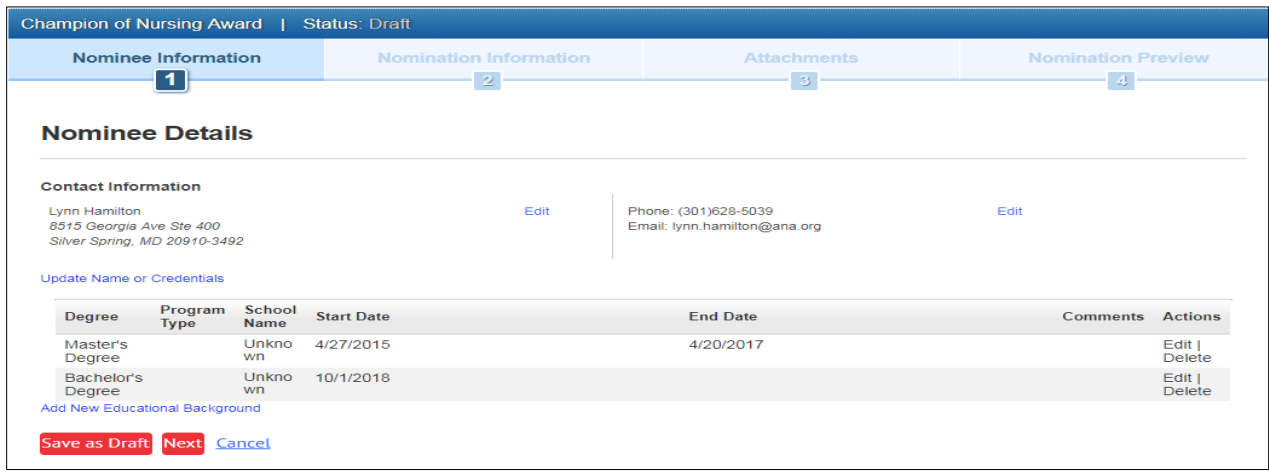

**If someone else is being nominated, enter the nominee's email address and click "Check".**

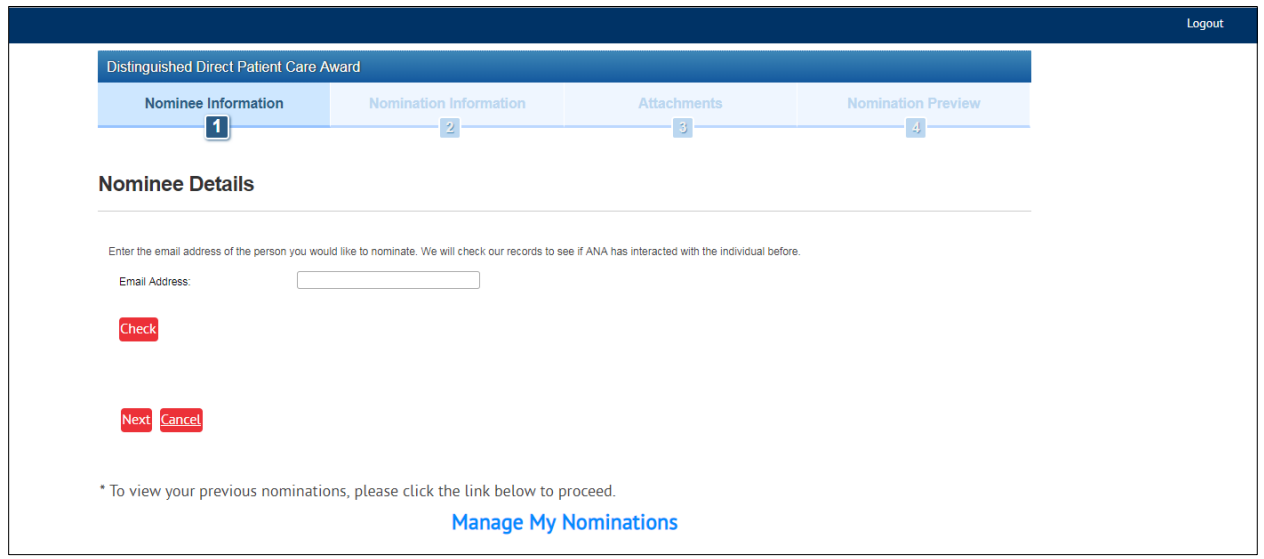

**If the nominee's email address matches a record found in ANA's database, a name, company**  *(if available)***, and location will appear under "Search Results".** 

**Click the appropriate button under "Search Results" to validate that the record displayed is the individual being nominated. Click "Next" to move on to the nomination questions and skip to page 7 of this tutorial for instructions on how to proceed.**

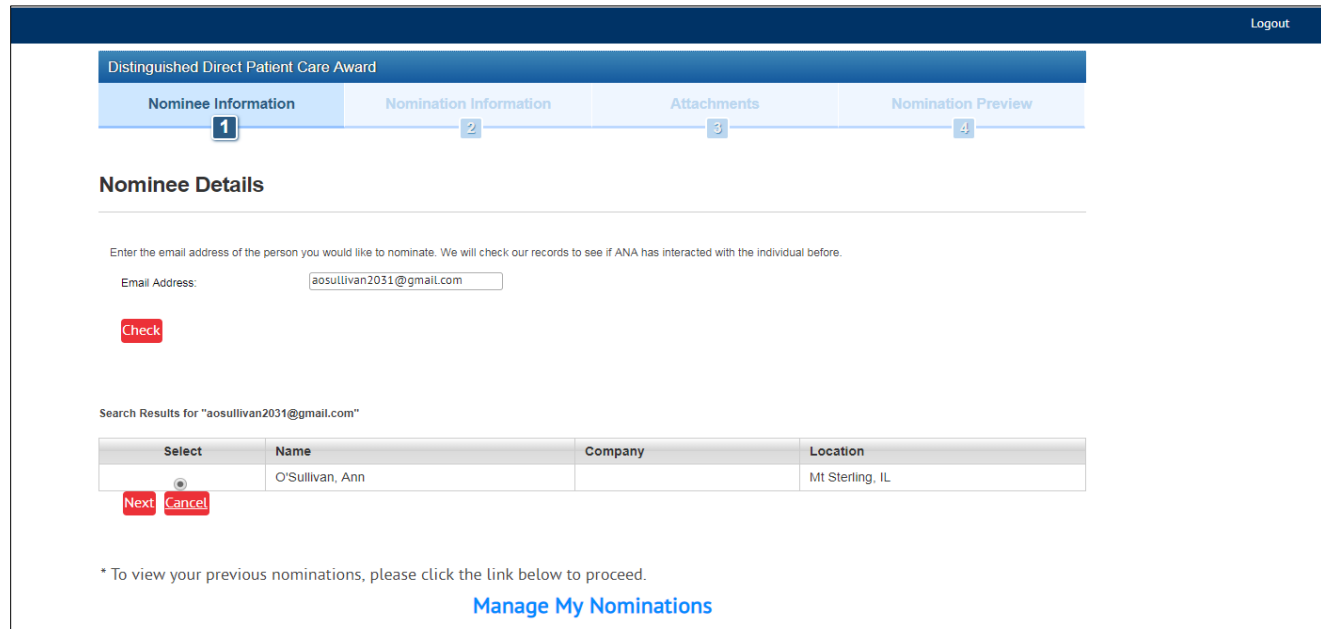

**If the award requires the nominee to be an ANA member, the nomination cannot proceed until an email address is entered and validated. If the email address entered does not match**  **a record in ANA's database or you receive a message about the individual needing to be a member, please contact [leader@ana.org](mailto:leader@ana.org) with the name of the potential nominee, the email address you have for the nominee, mailing address** *(if known),* **and the name of the award. Staff will validate the nominee's membership status and email address.** 

**• Note: If the email address cannot be found and award does not require the nominee to be an ANA member (the** *Champion of Nursing Award* **does not require membership), the nominator may click "Do not know email address", then click "Add Nominee Details", and then click "Next".**

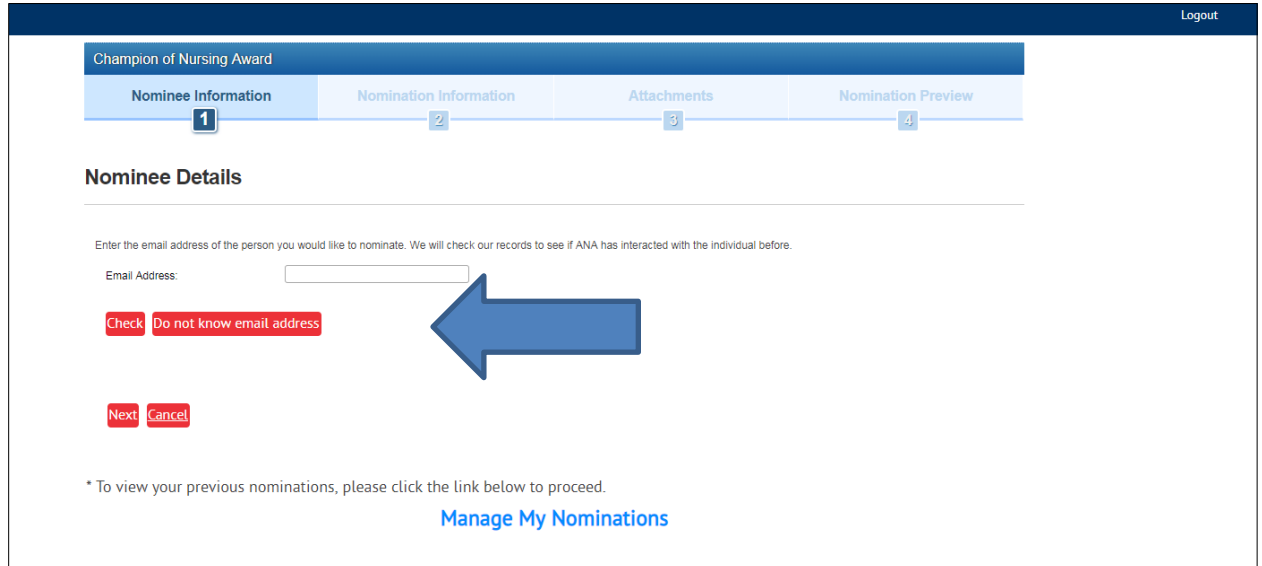

**If "Do not know email address" was selected, the nominator will be required to complete the following fields related to the nominee.** 

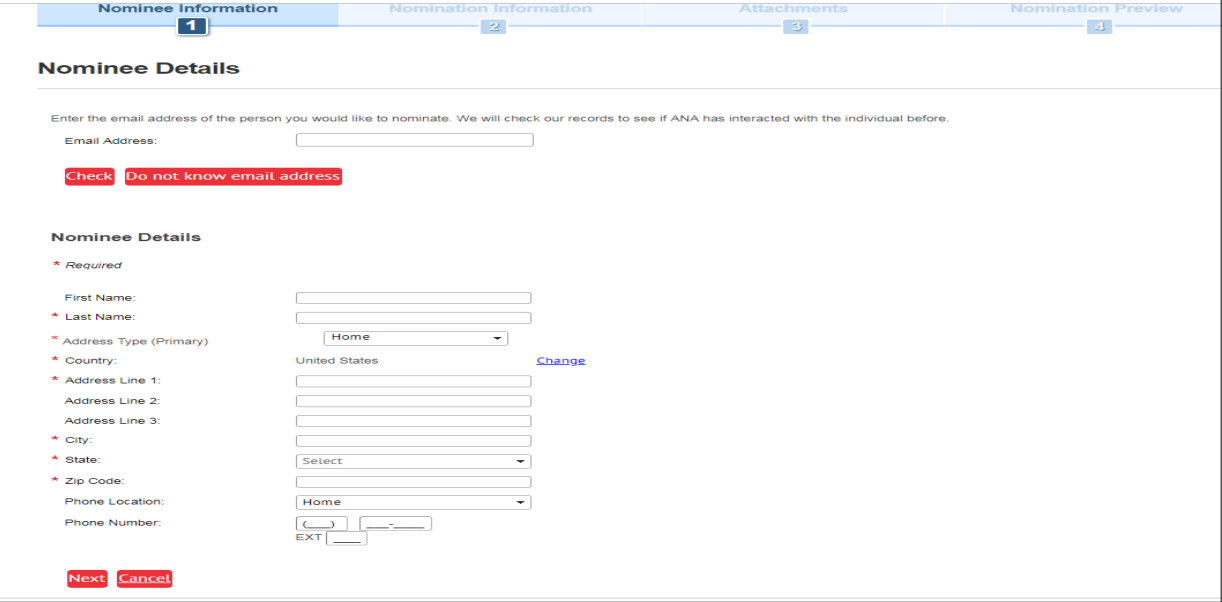

## **Step 4: Nomination Information - Questions**

**Complete the questions required for the specific award. To the right of the questions is a character count. A list of the questions posed for each award may be found in the** *[National](https://www.nursingworld.org/%7E4a131a/globalassets/ana/about-ana/awards/guide-national-awards---2019.pdf)  [Awards Program Guide.](https://www.nursingworld.org/%7E4a131a/globalassets/ana/about-ana/awards/guide-national-awards---2019.pdf)* **Click "Next" if you are ready to move on to the next step. Click "Save as Draft" if you plan to complete portions of the nomination at a later date. Once saved, you can log out or close the browser. See page 12 for details on how to access drafts.**

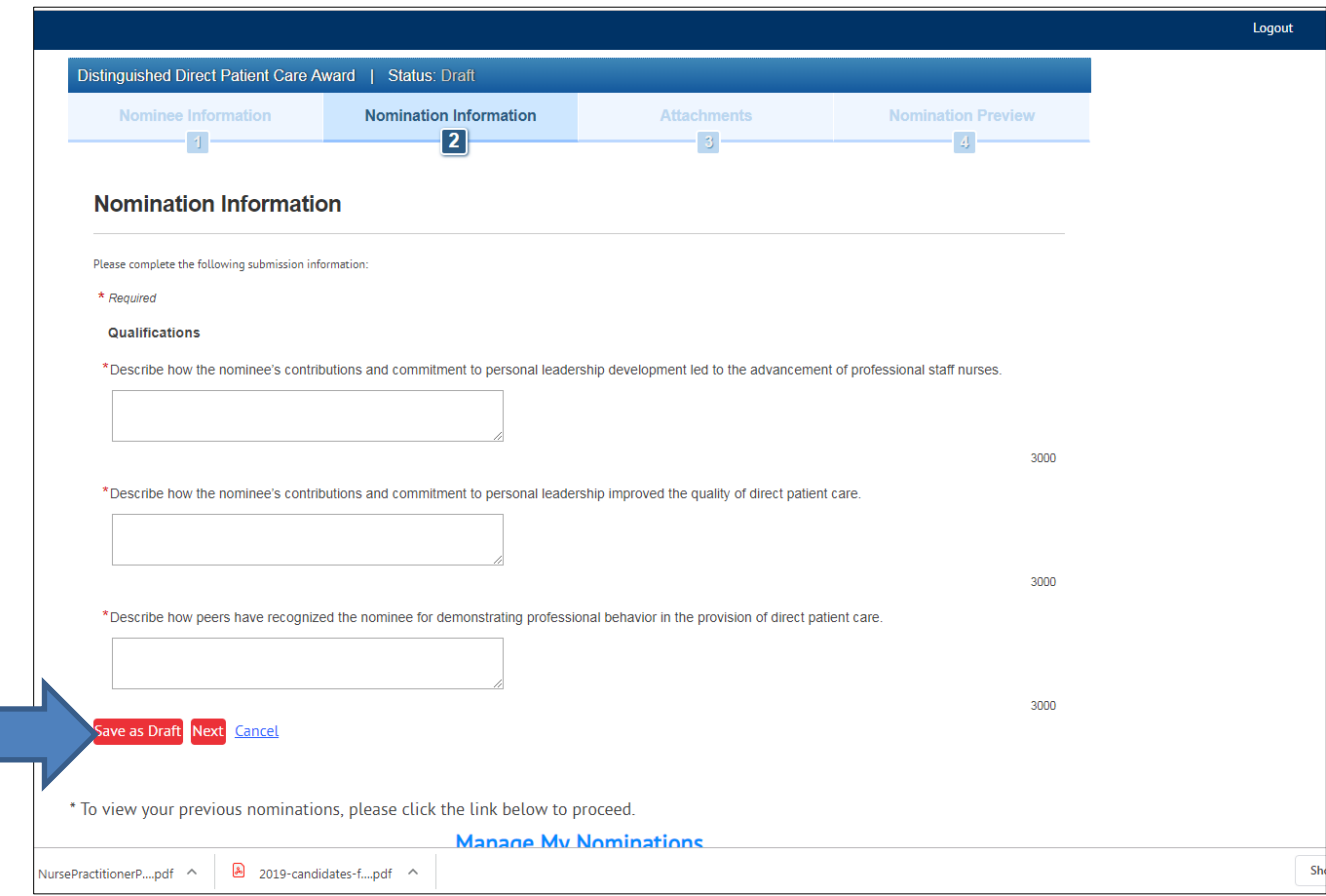

## **Step 5: Upload Attachments**

**The nominee's current résumé or curriculum vitae (CV) is required for all award nominations, except as noted below:**

- **If the nominee is deceased**
	- o **In this situation, include as much information as possible on the nominee's education, work experience, and professional accomplishments, along with a note that a résumé or CV is not available**

**A professional headshot, biography, letters of support, and/or print validations also may be uploaded with the nomination.** 

**See the** *[National Awards Program Guide](https://www.nursingworld.org/%7E4a131a/globalassets/ana/about-ana/awards/guide-national-awards---2019.pdf)* **(pages 5-6) for detailed information on the requirements for supporting documentation.** 

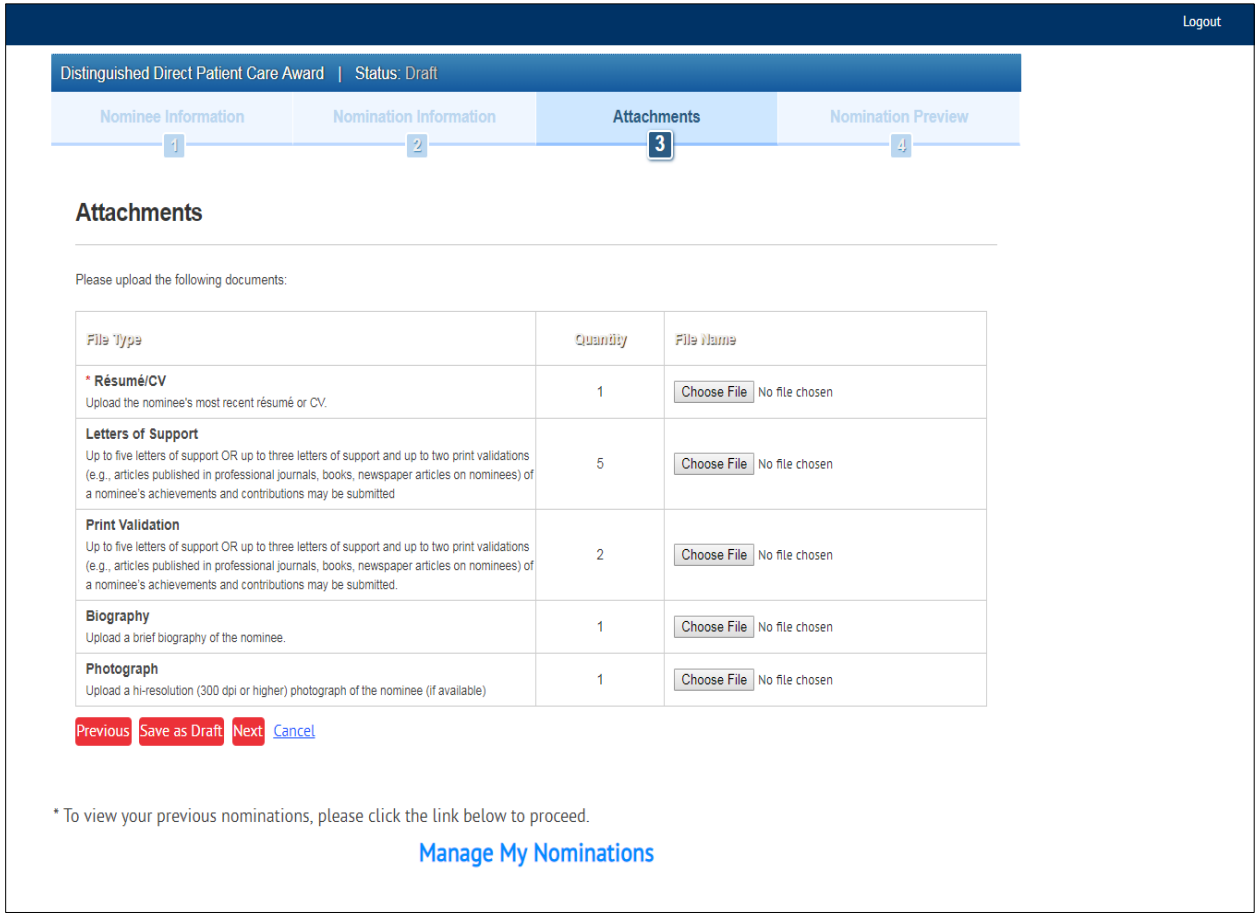

# **Step 6: Nomination Preview**

## **Preview the nomination before clicking "Submit Final".**

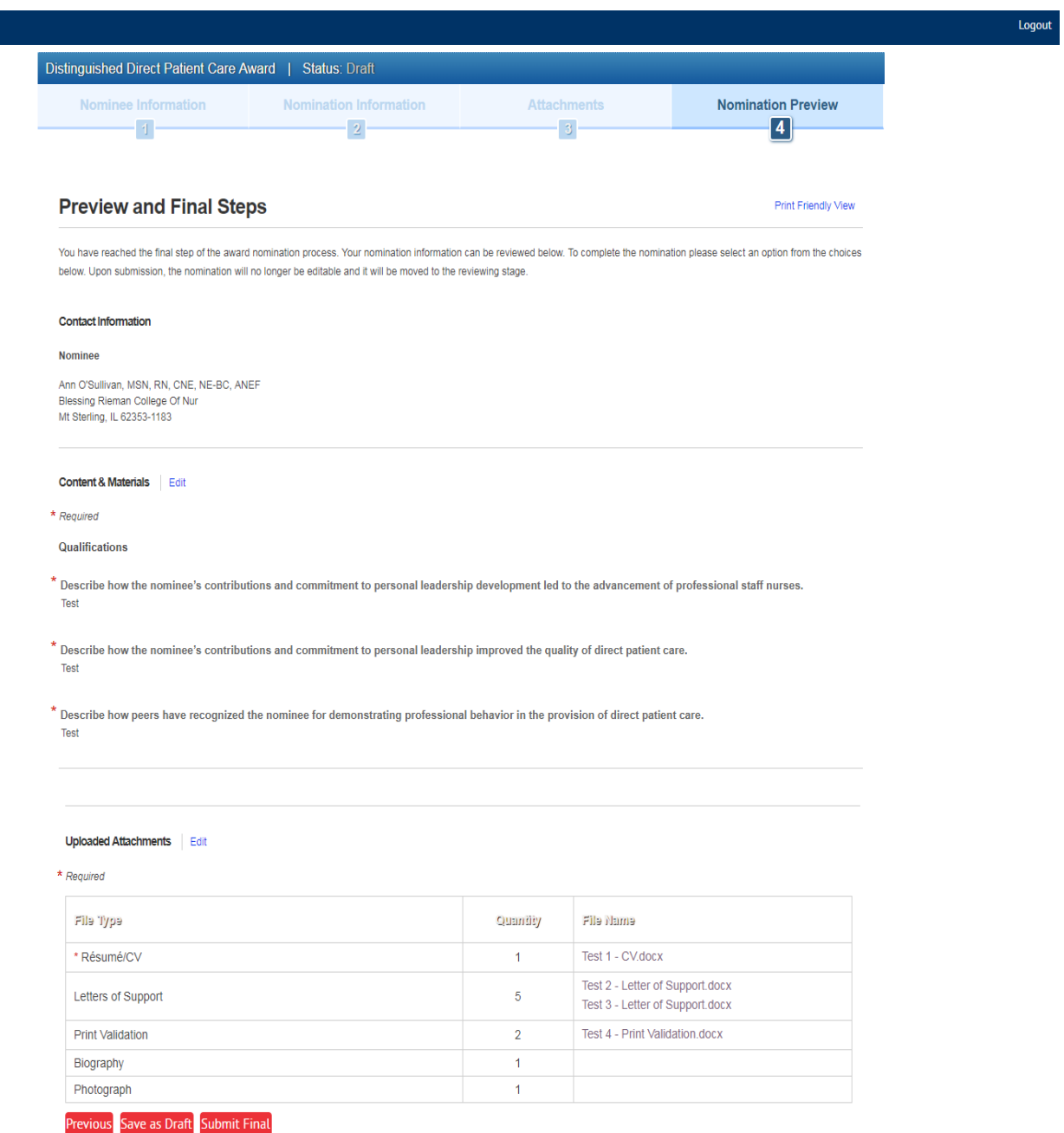

\* To view your previous nominations, please click the link below to proceed.

#### **Manage My Nominations**

## **Step 7: Confirmation and Submitting Another Nomination**

**After clicking "Submit Final", an email confirmation will be sent to the nominator's email address. A pop-up window will appear to:**

- **Inform the nominator that award nominations may be accessed from "My Awards"**
- **Ask if the nominator would like to submit another nomination**
	- o **Click "Yes" or "No".** 
		- **If "Yes" is clicked, it will take you to a list of awards.** *(Alternatively, you can click an award link in the [National Awards Program Guide.](https://www.nursingworld.org/%7E4a131a/globalassets/ana/about-ana/awards/guide-national-awards---2019.pdf))*
		- **If "No" is clicked, you will stay on the "My Awards Nominations" page. You can log out at any time.**

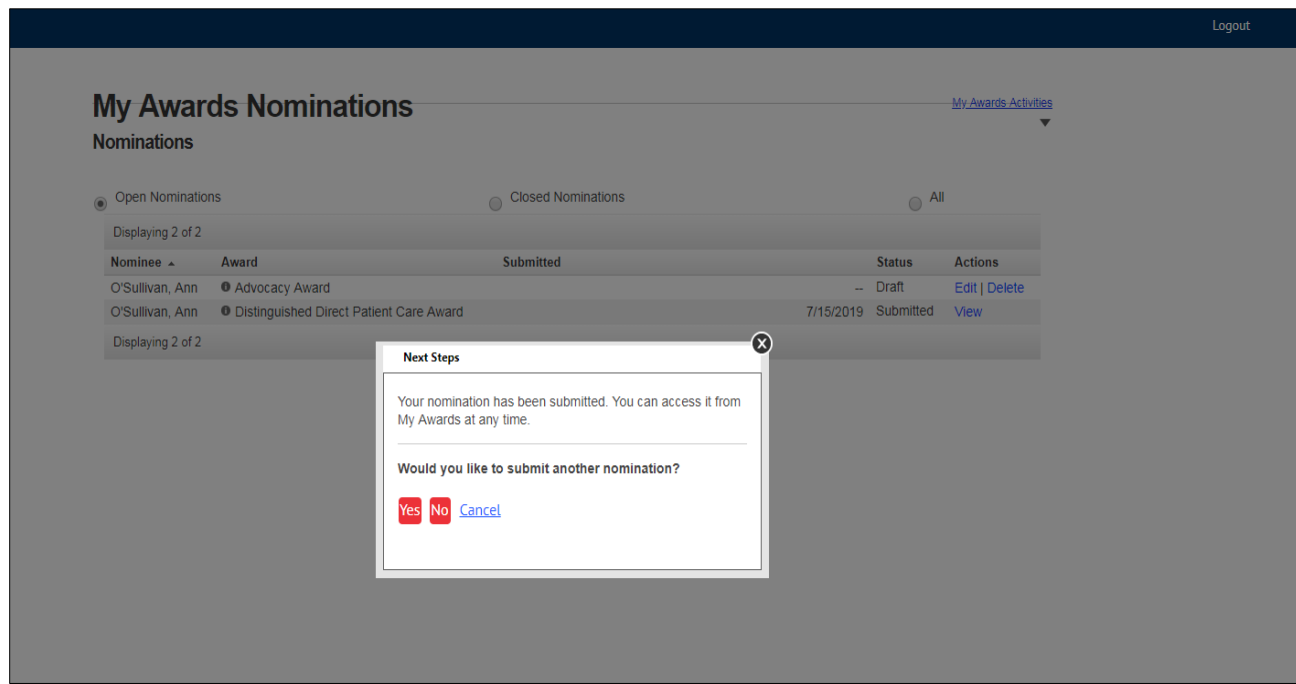

**If "Yes" was clicked, it will take you to a list of all awards from ANA and ANCC. To find ANA's National Awards, scroll down to the bottom of the page and click the award name.**

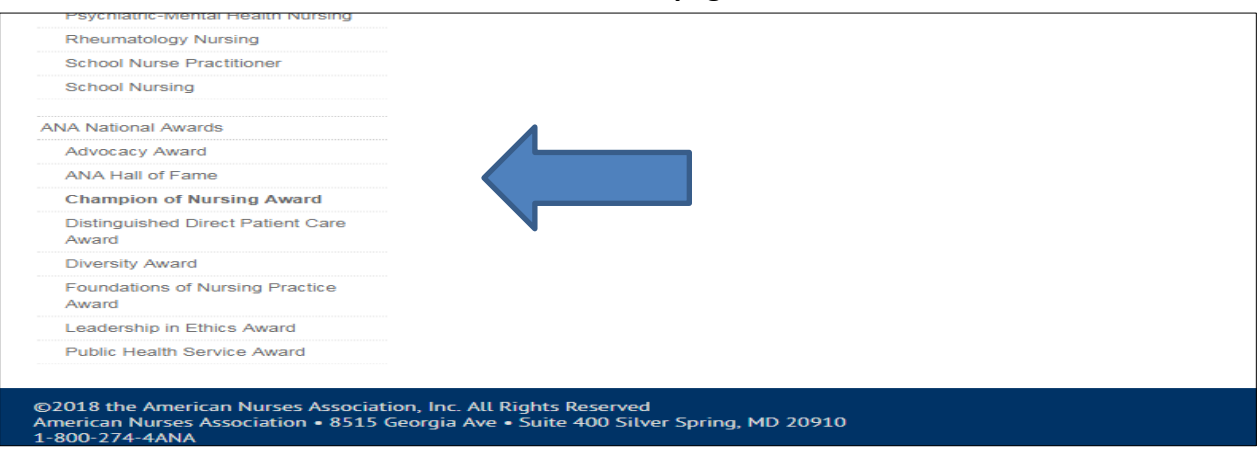

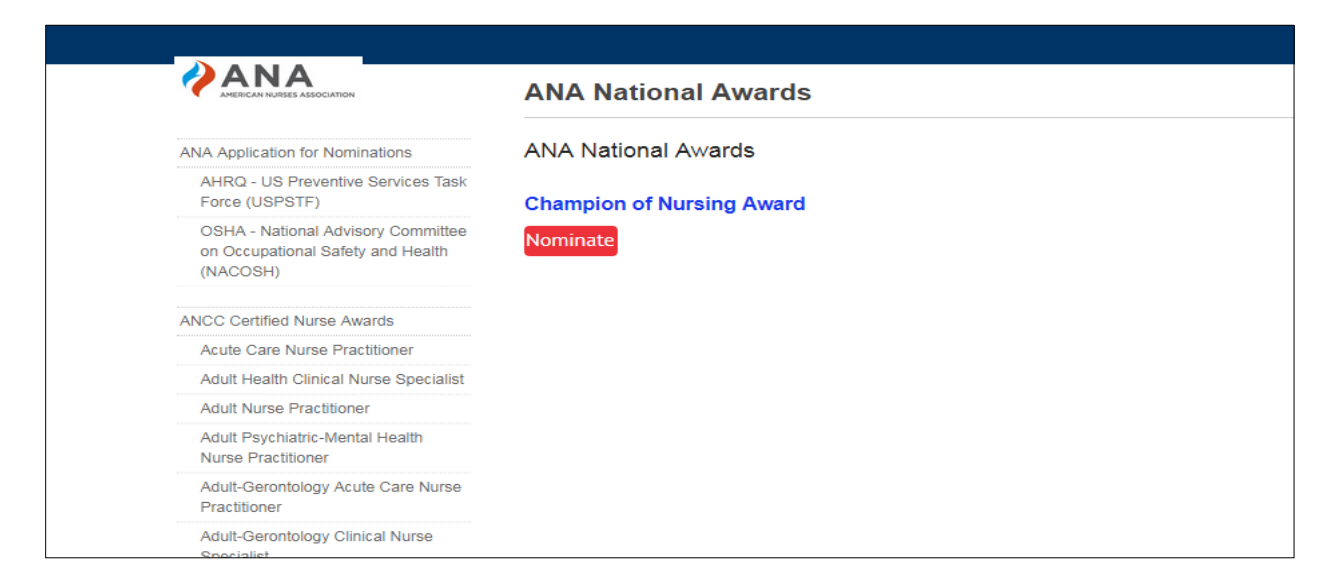

**You will be taken directly to the nomination form for that award. Return to the instructions in Step 3 (page 4) to finish the nomination.** 

## **Step 8: My Awards**

**The "My Awards" page displays the list of both draft and submitted nominations. Draft nominations may be edited or deleted.** 

**Once a nomination is submitted, it may only be viewed.** 

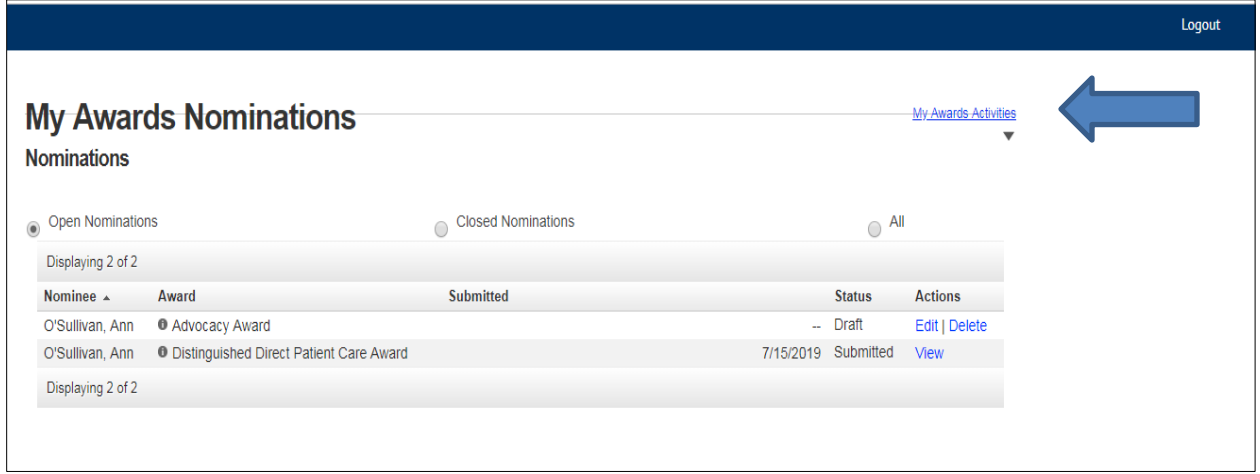

**To access your draft and submitted nominations, go to:**

**[https://ebiz.nursingworld.org/PersonifyEbusiness/AboutUs/APAAwards/MyNominations.aspx#.](https://ebiz.nursingworld.org/PersonifyEbusiness/AboutUs/APAAwards/MyNominations.aspx) You can also click on "My Awards Activities" and then click on "My Awards Nominations".**